# **Upgrading to Reckon Accounts Hosted** 2016 (R2)

Version 2.1.1

**ReckonAccounts** R **HOSTED** 

# **Copyright**

Copyright © 2016 Reckon Ltd.

All rights reserved

Reckon Software

Locked bag 7522

McMahons Point NSW 2060

### **Trademarks**

Acrobat Reader is copyright Adobe Systems Incorporated and Adobe, the Adobe logo, and Reader are either registered trademarks or trademarks of Adobe Systems Incorporated in the United States and/or other countries. Macromedia, Shockwave, and Flash are trademarks of Macromedia, Inc.

Reckon, R logos, Reckon Accounts and Reckon logos are trademarks of Reckon Ltd. Microsoft and Windows are registered trademarks of Microsoft Corporation in the United States and/or other countries. Intel and Pentium are trademarks of Intel Corporation in the United States and other countries. Other products are trademarks of the respective manufacturers.

Software © 2016 Intuit Inc.

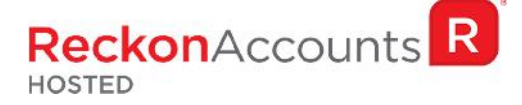

The intention of this document is to guide you through upgrading your Reckon Accounts company file from 2015 Release 2 to 2016 Release 2 on your Hosted account.

Before beginning this upgrade process, we strongly suggest that you read and familiarise yourself with the content below and the Accounts business range Installation and Upgrade Guide that can be access on the Reckon website, and select Accounts Business Range 2015.

## **IMPORTANT!**

**1. Reckon Accounts Hosted 2016 Release 2 contains tax tables and other legislative changes for the 2016‐17 Financial Year.**

You will need to complete your 2015-16 payroll processing on Accounts Hosted 2015 R2 before using upgrading to Accounts Hosted 2016 Release 2, as the tax tables available are for payroll processing after July 1st, 2016.

#### **Ref** Find Accounts 2015 Tax Update Internet Internet Internet Internet Internet Internet Internet Internet Internet **2. The Reckon Accounts Hosted 2016 Release 2 addresses the following:**

- PAYG Tax Tables for 2016/17 Financial Year;
- **The purpose of this document is to provide format fixes (SAFF);** is to provide your provide your provide your provide your provide your provide your provide your provide your provide your provide your provide your provide
- and information of all the relevant changes which will of you up a result of your asset of you up as a result of you up as a result of you up as a result of you up a result of you up and you up a relevant of you up and you
- $\sigma$  ABN lookup is now available to ensure valid ABNs are given to you
- de Rechounts 2015 Tax Update Service Pack and Following: Tax Update Service Pack and Following: Tax Update Service Pack and Tax Update Service Pack and Tax Update Service Pack and Tax Update Service Pack and Tax Update Ser

For more information about the features included in Reckon Accounts for the 2016 year please view  $\vert$ this video

## https://www.youtube.com/watch?v=3dphkWB6eTA

Note: Webmail is currently not supported in Accounts Hosted. We are investigating this feature for Hosted users.

**3. You must login as the Reckon Accounts Administrator to upgrade your company file.**

**ReckonAccounts** R **HOSTED** 

# **PAYG Tax Tables for 2016/17 Financial Year**

Although the Federal Budget had major PAYG changes announced, they were not passed into law and thus are not implemented into the product as yet. HELP and SFSS are indexed to CPI and so their thresholds have been adjusted. As a result, new PAYG tax tables apply to Reckon Accounts.

Upgrading to Accounts Hosted 2016 R2 will ensure that the correct taxation is apply to salaries and wages in the new financial year from 1<sup>st</sup> July 2016.

For more information on the new tax tables, visit the following ATO link:

https://www.ato.gov.au/Rates/Tax-tables/

# **STEPS TO UPGRADE**

1. Go to Reckon Accounts Hosted login page. Enter your Username and Password then click on the Login button.

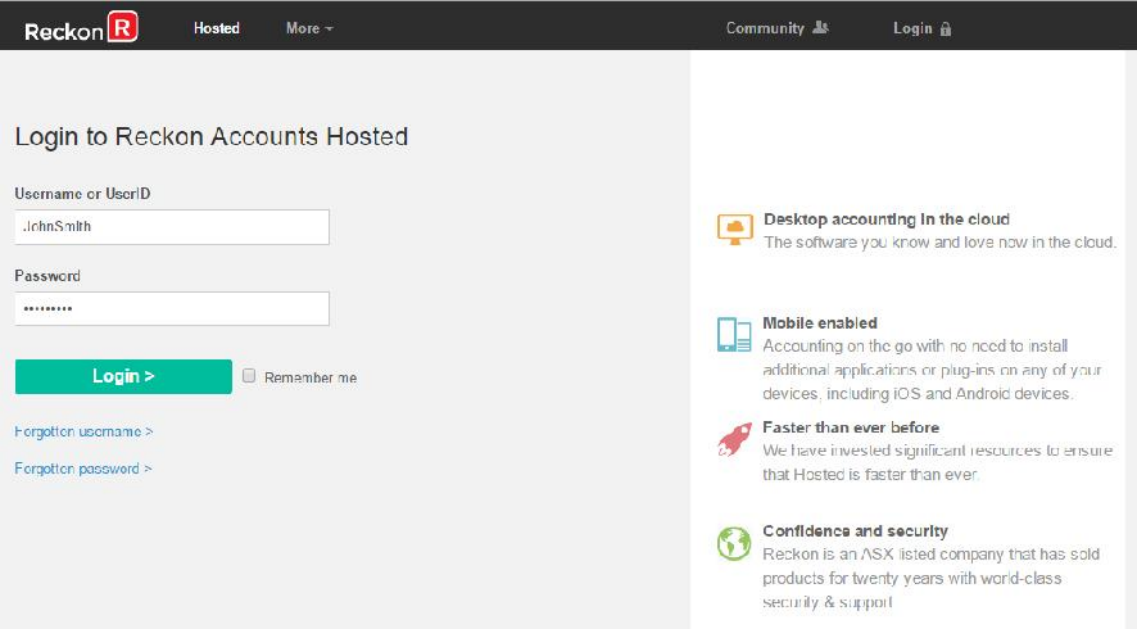

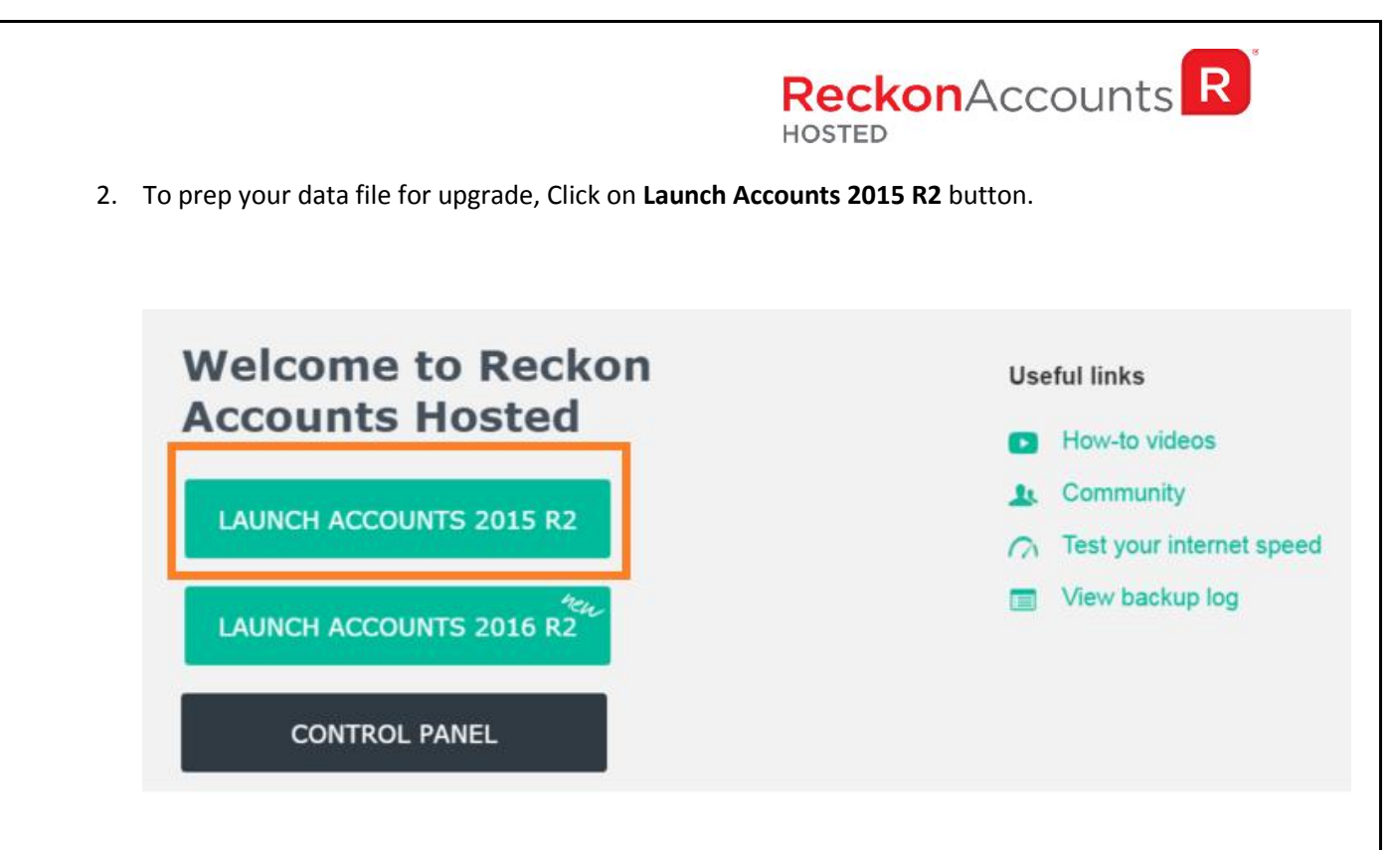

- 3. Open your company file. Print a copy and/or check financial reports such as your Trial Balance, Profit & Loss and Balance Sheet reports;
- 4. Create a backup of your Accounts Hosted 2015 R1 company file(s) by going to **File** → **Save Copy or Backup**. Save your backup file (.QBB) on to Reckon Accounts Hosted - My Backup (B:) drive.

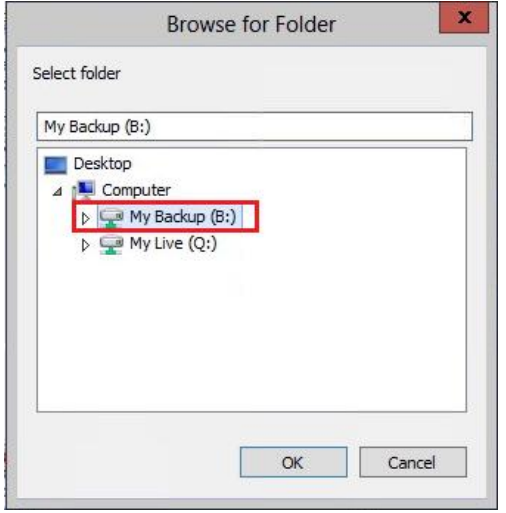

Choose the option to take a "Portable Backup" if you intend to download the back up to your local hard drive. A portable backup is smaller in size than the standard backup and is more

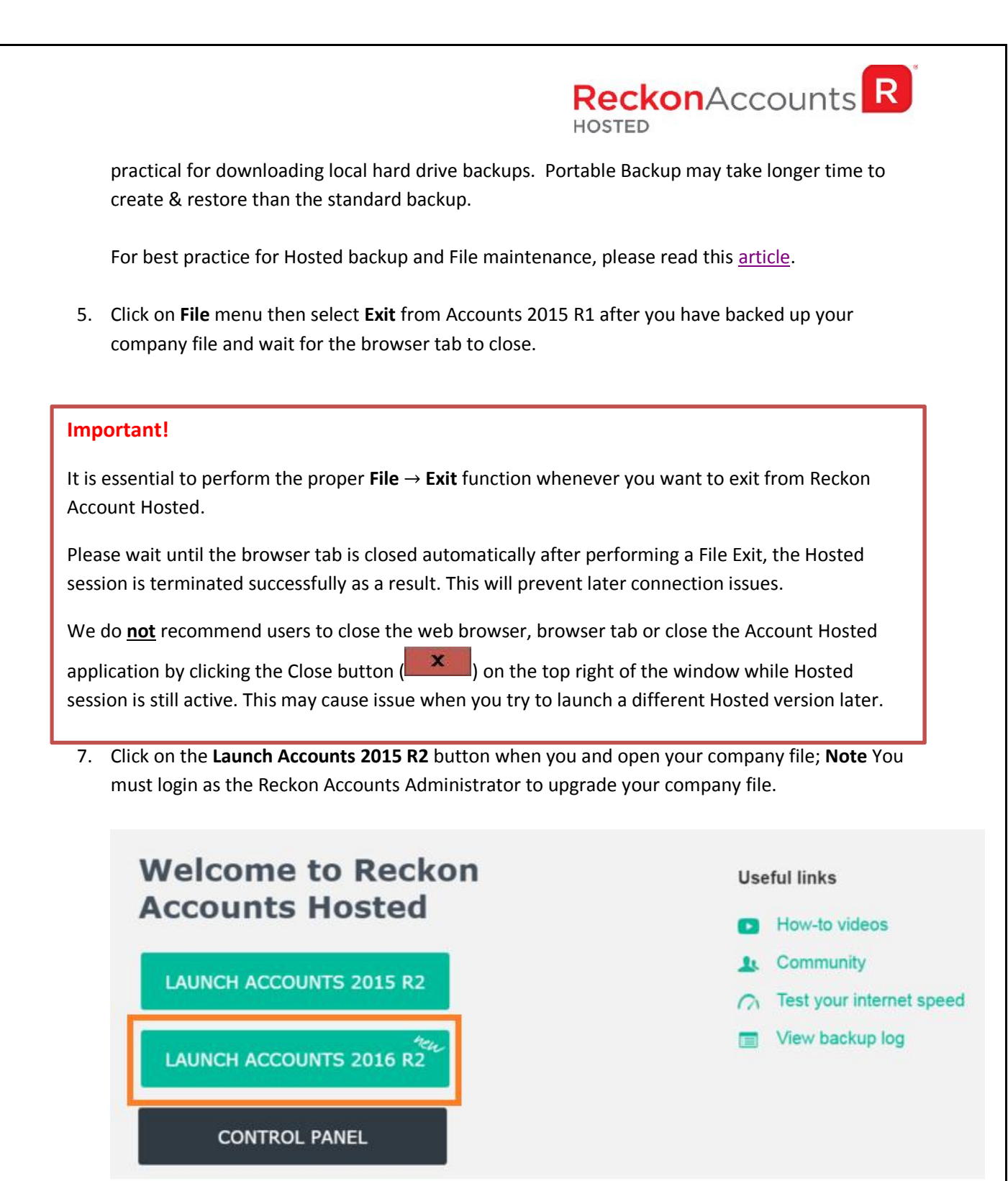

8. Reckon Accounts will ask you whether you would like to update your file to the new version. Type 'YES' and click **OK**.

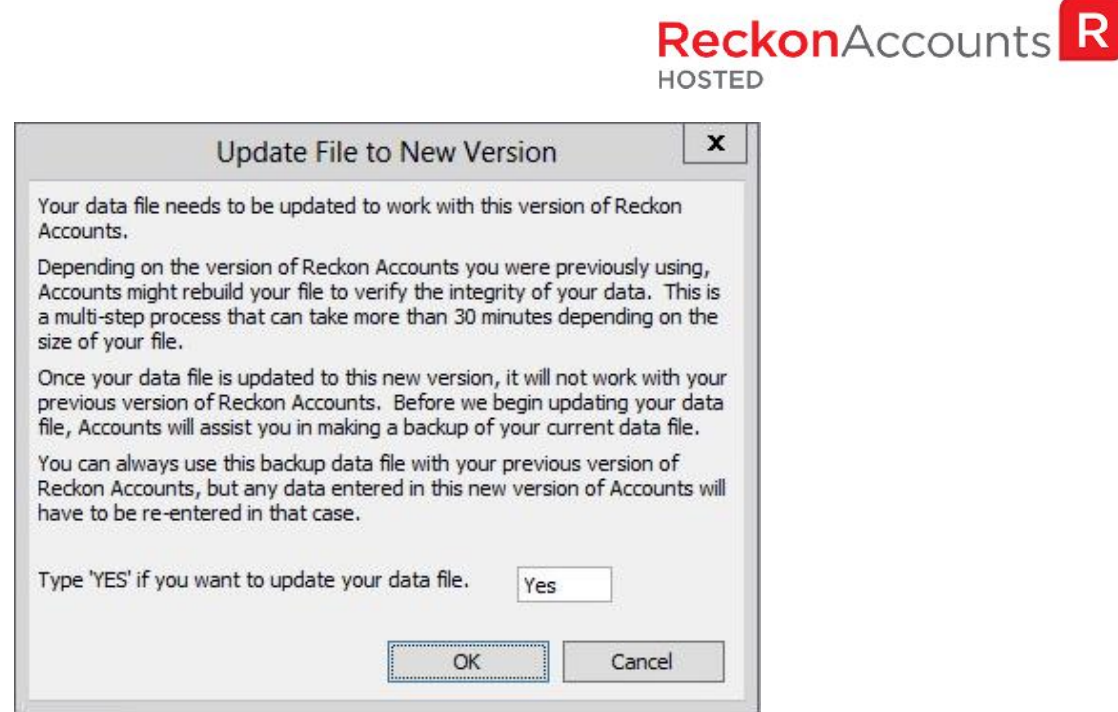

9. Reckon Accounts will prompt you to create Backup prior to the backup progress. Click **OK** to create the back up.

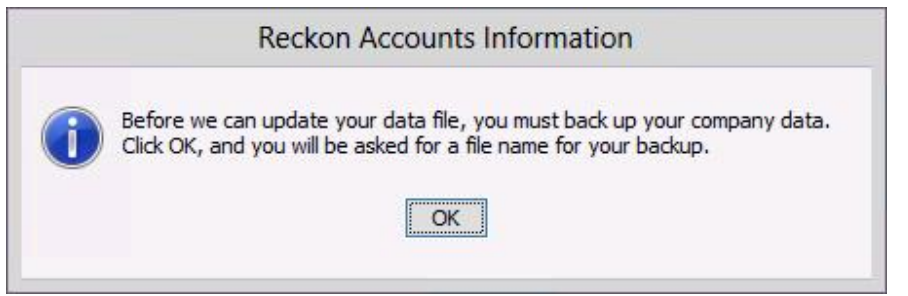

If you are not prompted to update your file to the new version upon starting Reckon Accounts, click **File** menu → **Open Or Restore Company** and select **Open company file (.QBW)** option and click **Next**. Choose the company file you wish to update then click **Open**.

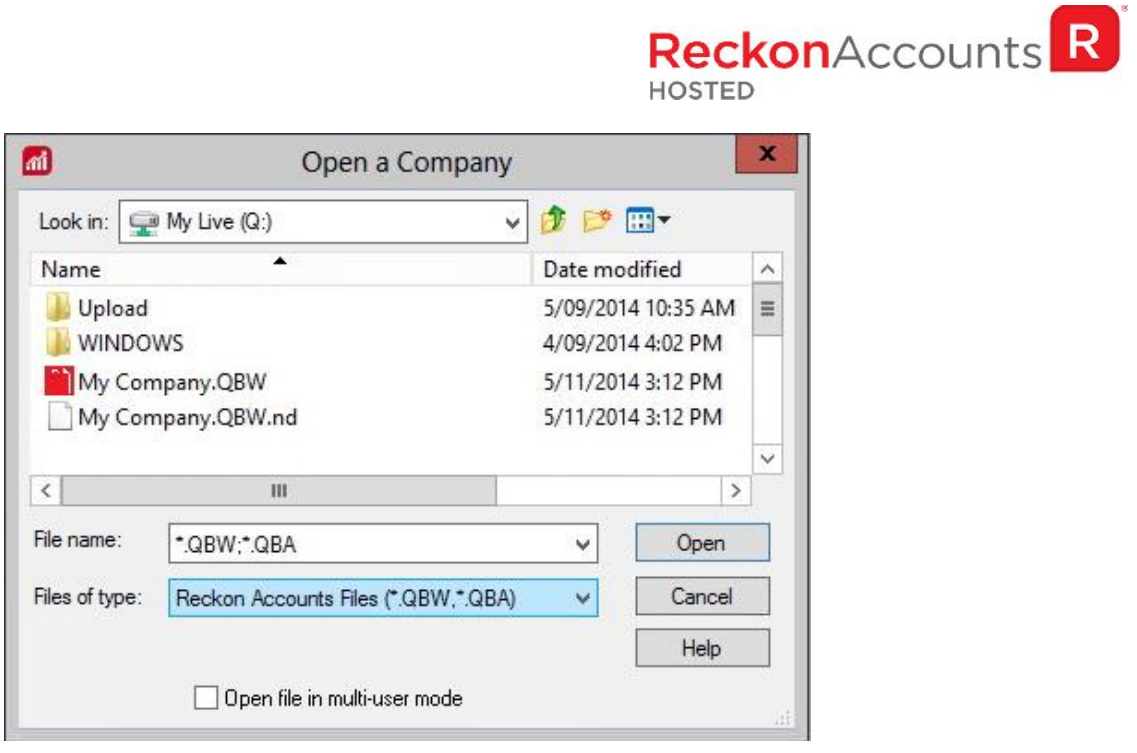

If you choose to restore the backup you created in the previous release, please ensure that you entered the exact file name in the **File name** field on the **Restore To** window.

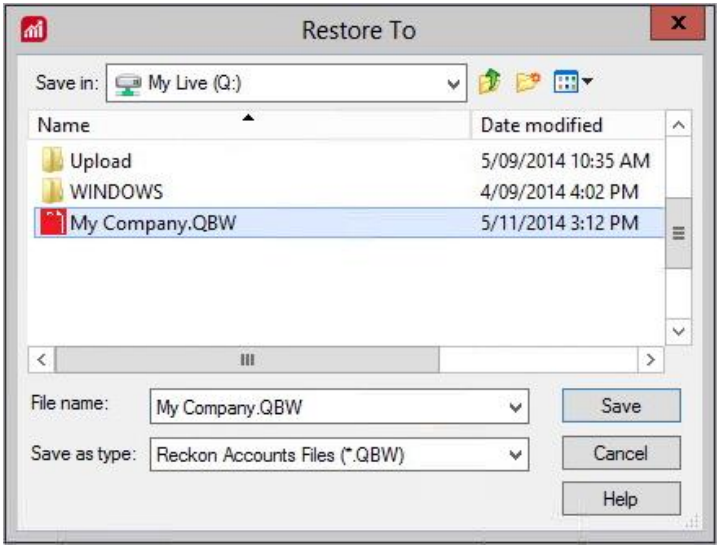

![](_page_8_Picture_0.jpeg)

A message will appear asking if you wish to replace the company file. Click **Yes** to continue to upgrade process.

**Warning** - Overwriting the file means deleting it completely from the server. Please make sure that you are overwriting an old file, otherwise return to the earlier step and choose, **File** menu → **Open or Restore** option and choose select the "**Open company file**" option rather than Restoring a backup.

![](_page_8_Picture_72.jpeg)

If the message below is shown, change the name of the company file then click **Save**.

![](_page_8_Picture_5.jpeg)

The upgrade time will depend on the size of your Reckon Accounts data file. **It is important that you do NOT exit or cancel out of Reckon Accounts during this time.**

![](_page_9_Picture_0.jpeg)

10. Reckon Accounts will then prompt you to take a backup of your company file. Click **Finish** and Reckon Accounts will automatically backup your file to Reckon Accounts Hosted Backup drive - My Backup (B:) drive.

![](_page_9_Picture_30.jpeg)

Click **OK** to save the backup onto the B drive.

![](_page_10_Picture_73.jpeg)

If you would like to save your back up your file to an external drive or to your local computer, please watch this video for more detail.

11. Reckon Accounts will now prompt you to Update Company. Click **Yes**;

![](_page_10_Picture_74.jpeg)

- 12. Check financial reports such as your Trial Balance, Profit & Loss and Balance Sheet reports against the reports generated in Accounts 2015 R2 as per step 3;
- 13. Congratulations! Your Reckon Accounts Company file have been upgrade successfully!
- 14. If you have multiple Company Files, repeat this process with each of them.